# **SPIM for Windows—A Tutorial**

Salah A. Almajdoub  $smaidoub@eng. uob. bh$ University of Bahrain **Electrical Engineering Department** 

### **Introduction**

This is a tutorial to SPIM for windows; a simulator for MIPS 2000 machines. This tutorial teaches you how to load and run a simple assembly language program. Breakpoints and step execution techniques used for debugging are also presented.

## **A Detailed Example**

Start SPIM and open the following file; **add.s**. This file contains a simple assembly program that calculates the sum of an array matrix  $N$  and stores the sum at a memory location Result. The array N is stored at memory location Nstart and the size of the array is stored at Size.

```
E, bbs
# addition of an array
.text
    .align 2
    .globl main
main:
    lw
         $a0, Size
                     # read the size of array
    11$a1, 0# index i
    li.
         $a2, 0# a2 contains the sum
    11$t2, 4# t2 contains the constant 4
         $t1, $a1, $t2 # t1 gets i * 4
loop:mul\texttt{Sa3}, \texttt{Nstart}(\texttt{St1})\# \texttt{a3} = \texttt{N[i]}1wadd
         $a2, $a2, $a3 # sum = sum + N[i]
    add
         $a1, $a1, 1# i = i + 1bea
         $al, $a0, STOR # go to STOR if finished
         loop
    İ.
STOR: SW
         $a2, Result
                   # store the sum at Result
    .data
    .align 2
         .word 8, 25, -5, 55, 33, 12, -78
Nstart:
         .word 7
Size:
         .word 0
Result:
```
add.s: A program to calculate the sum of elements in an array

SPIM creates four windows; text segment, data segment, massages and registers windows. The text segment window shows the add program as loaded to the memory. The first column gives the memory location of each instruction and the second column gives the instruction encoding in hexadecimal. The actual instructions follows the instruction encoding. The add program contains several psuedinstructions but SPIM can only load real instructions to the memory. Hence, every line contains the real instruction as loaded to the memory followed by the original instruction in the assembly program file. For example, load immediate instruction 11  $\sin 2\theta$  is actually a pseudoinstruction and its implementations is  $\cot 5\theta$ ,  $\sin \theta$ .

Pseudoinstructions can be represented by up to three actual instructions. Notice that the first instruction

lw \$a0, Size is represented by two instructions lui.  $$1,4097$  $\overline{\mathsf{w}}$  $$4, 28(51)$ 

These two instructions work together to read the size of the array  $N$  from address  $0x1001001c$ . The first instruction loads register \$1 with  $0x10010000$  while the second instruction calculates the address of Size by adding 28 to register \$1 producing the address 0x1001001c. Then the content of this address is loaded to register \$4 (\$a0).

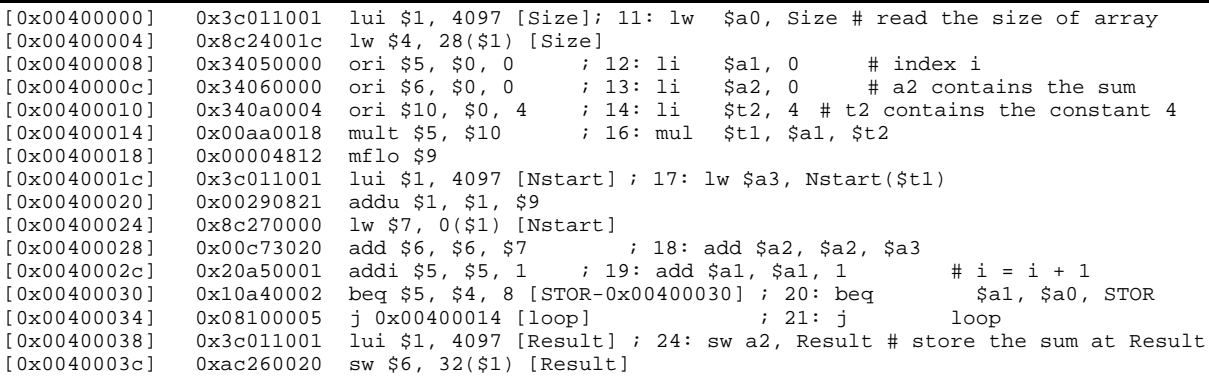

#### **Text Segment Window Content**

The Data Segment window display shows the data loaded into your program's memory. Locations 0x10010000 to 0x10010018 should include the elements of the N array  $\{8, 25, -5, \ldots\}$ 55, 33, 12,  $-78$ . The values appear in hexadecimal. Location  $0x1001001c$ , which contains  $Size$ , is the last data item in the line that starts with address  $0x10010010$ . Your Data Segment window should display 0x0000007 at the memory location  $0x1001001c$  indicating that  $Size$  is initialized to 7. Remember that each word needs the addresses of four bytes.

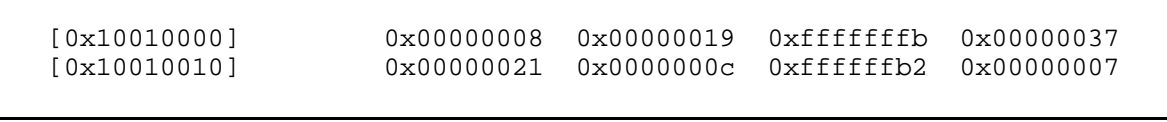

### **Part of Data Segment Window Content**

To run this program you need to select (simulator  $\rightarrow$  go) from SPIM menu or press F5. This should pop up a window that asks for the starting address. Type 0x00400000 which is the address of the first instruction in memory then click OK. The add program should run and then the memory location 0x10010020 should contain 0x00000032 i.e. the Result location is set to 50 which is the sum of the array elements.

Usually programmers don't start with correct programs so they study the behavior of their programs using a process called debugging. Two main tools are used for debugging programs; breakpoints and step by step execution. Select (simulator  $\rightarrow$  breakpoints) and write the address 0x0040000c then click add and close. This should add a break point at the instruction

li \$a2, 0 Select (simulator  $\rightarrow$  go) to run the program. The program should stop at the breakpoint. Select No when your asked if you want to continue execution. Now you should try step execution technique. In this technique you run the program step by step. Select (simulator  $\rightarrow$  single step) or press F10. Notice how one line of code gets executed. Press F10 again and watch the changes in the registers in the registers window. Repeat pressing F10 until you finish running the whole program or you can select (simulator  $\rightarrow$  continue) to continue the execution till the end of the program.

The log file is a text file that contains information about how the program was loaded and run. Also the log file records the content of the registers, text segment and data segment. To generate a log file select (file  $\rightarrow$  save log file). Then provide a name for this file e.g. addrun.log.